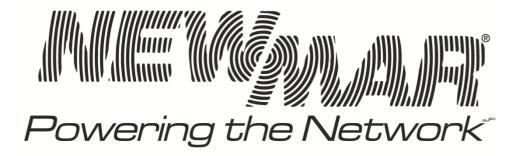

# **SNMP Web Management For Rugged UPS Series**

**SNMP CardBox Operation Manual** 

# Table of Contents

| 1. | Overview                 | 1  |
|----|--------------------------|----|
|    | 1.1 Introduction         |    |
|    | 1.2 Features             | 1  |
|    | 1.3 Overlook             |    |
|    | 1.4 Connection           | 2  |
|    | 1.5 Configuration        | 3  |
|    | 1.6 First Time Login     | 3  |
|    | 1.7 Monitoring           | 3  |
| 2. | SNMP Web GUI             | 5  |
| 3. | Function Menu            | 6  |
|    | 3.1 Information          | 6  |
|    | 3.2 Setting              | 6  |
|    | 3.3 System configuration |    |
|    | 3.4 Log                  | 13 |
|    | 3.5 Help                 |    |
|    | ·                        |    |

# 1. Overview

# 1.1 Introduction

This SNMP card can provide a web server to monitor and manage off-grid inverters in a networked environment including LAN and INTERNET. It can retrieve the UPS's working status, working data and setting. It also can receive data of temperature and humidity for the environment via connecting to EMD (Environmental Monitoring Device).

Integrated with ViewPower Pro software, it can monitor and remote access all distributed offgrid inverters via SNMP interface. For the detailed operations, please check user manual of ViewPower Pro.

# 1.2 Features

- > Open monitor via Web Browser.
- ➤ Automatically detect and exchange data through 10M/100M Fast Ethernet.
- Support wake-on-LAN function.
- Supported protocol such as TCP/IP, UDP, SNMP, SMTP, SNTP, HTTP and so on.
- Support to record and export event log, including warnings and faults.
- Support daily reports for event log and data log.
- Support parallel-inverter monitoring.

# 1.3 Overlook

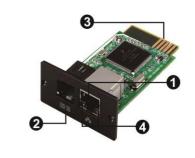

- Ethernet port (10/100Base-T)
- Sensor port
- **6** Golden finger: connects to device slot
- Ethernet port status LEDs

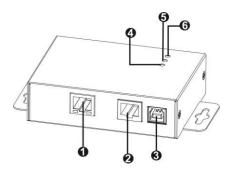

- Ethernet port(10/100Base-T)
- RS-232 port
- **S** 5V DC input
- Data receiving indicator
- Data transmission indicator
- **6** Power indicator

### Ethernet port status LEDs:

| 100M LED (Green) | Flash | Port is operating at 100Mbit/s       |
|------------------|-------|--------------------------------------|
|                  | Off   | Card is not connected to the network |
| 10M LED (Yellow) | Flash | Port is operating at 10Mbit/s        |
|                  | Off   | Card is not connected to the network |

# 1.4 Connection

Refer to chart 1-1 for connecting the SNMP card and chart 1-2 for connecting SNMP box.

### If using SNMP card:

Plug Ethernet cable to the Ethernet port (RJ-45) on the SNMP card. Use one more Ethernet cable. Connect one end to the sensor port on the SNMP card and the other end to the optional environmental monitoring device.

### If using SNMP box:

Use one Ethernet cable to connect to Ethernet port (1) of the box. Use one RJ45 cable to connect to RS-232 port (2) of the box and RS-232 port of the inverter. Then, use bundled USB cable to connect to USB port (3) of the box and 5V DC USB power source.

Chart 1-1

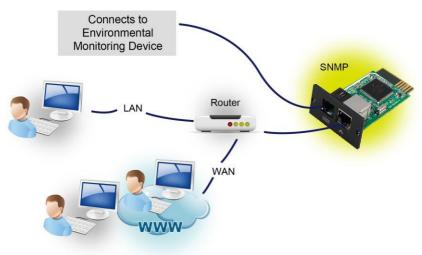

Chart 1-2

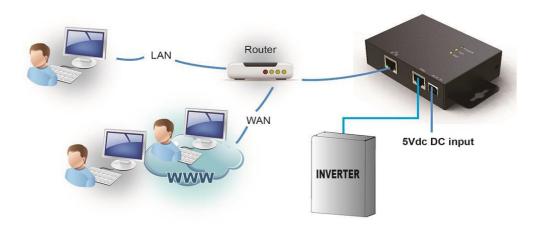

# 1.5 Configuration

a) Please install SNMP Web Manager software in your PC. After software is installed successfully, the Installer will leave a shortcut icon on your desktop. To download SNMP Web Manager software, visit <a href="https://www.power-software-download.com/SNMP">www.power-software-download.com/SNMP</a> Web Manager.html for the latest version.

Chart 1-3

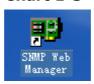

b) Enter specific IP address to search all SNMP devices in LAN. (The SNMP Web Manager will automatically collect the IP address from sever by default via a DHCP server. It will apply default IP address of 192.168.1.51, default subnet mask as 255.255.255.0, and default gateway as 0.0.0.0 without a DHCP server.

Chart 1-4

c) Users can modify IP setting, online upgrade, password management, and static trap address setting in SNMP Web Manager screen. It is necessary to enter password for any modifications. The default password is 12345678.

Please check SNMP Web Manager User Manual for detailed configuration.

# 1.6 First Time Login

When logging into the SNMP Web Manager for the first time, use the following:

Username: admin Password: user

# 1.7 Monitoring

There are two ways to monitor:

a) Double click the selected device from the device list (refer to Chart 1-5) to open

**Chart 1-5** 

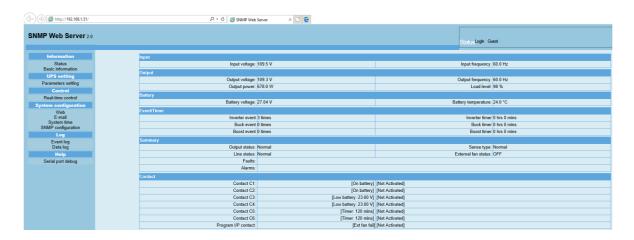

b) Installed ViewPower Pro software to monitor SNMP devices. Refer to Chart 1-5. Please check ViewPower Pro User Manual for detailed monitoring.

Chart 1-6

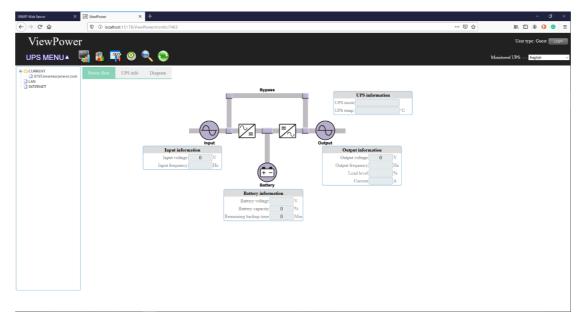

# 2. SNMP Web GUI

SNMP web GUI includes function menu, login section and main screen. Refer to Chart 2-1:

Chart 2-1

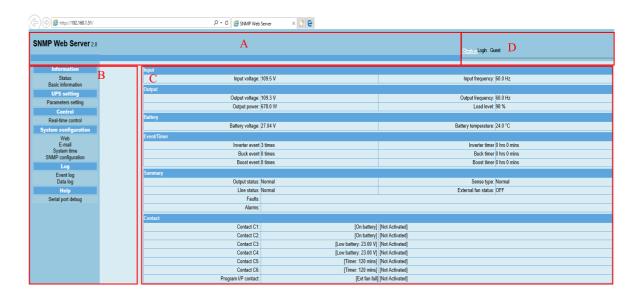

- A. SNMP web GUI version
- B. Function Menu

It offers complete tool-set for navigation and setting the GUI.

- C. Main Screen
  - It will display information and/or control alternatives according to function menu selected.
- D. Login section

It shows user type for current login user. The default administer username is "admin" and password is "user".

# 3. Function Menu

# 3.1 Information

### 3.1.1. Status

Select Information >> Status. Refer to Chart 3-1. It's shown real-time monitored off-grid inverter data including working status and data. Working data includes input information, output information, device mode and battery information in table format.

Chart 3-1

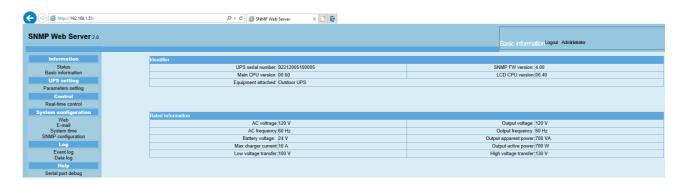

# 3.1.2. Basic Information

Select Information>>Basic information. It includes product information and rated information. Refer to Chart 3-2.

Chart 3-2

# 3.2 Setting

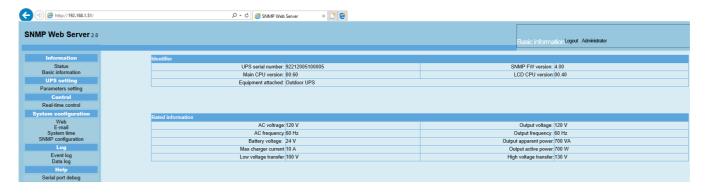

# 3.2.1 Parameters setting

Some functions can be set and changed via software. Parameter setting includes voltage and frequency setting, status setting and restore to the default setting.

### Chart 3-3

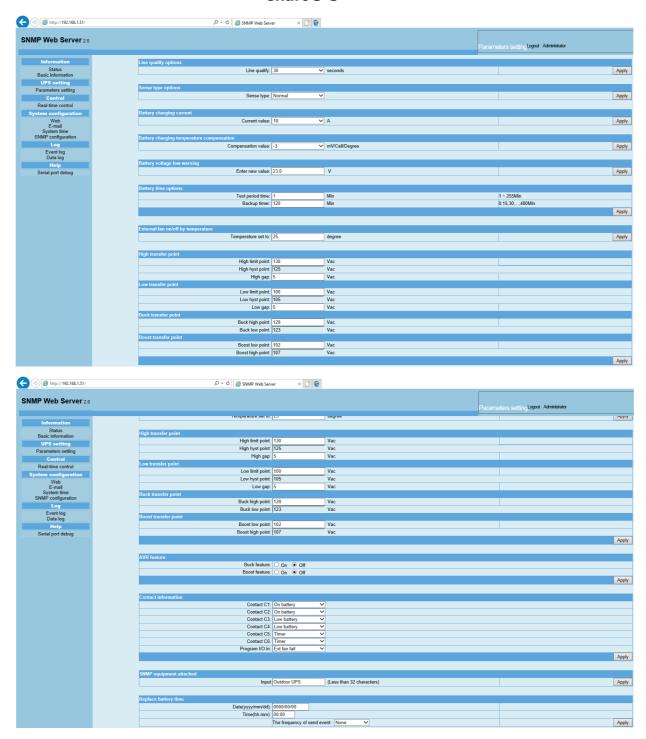

**Note:** Different inverter model may access different parameter setting.

- 1. Select the functions by clicking "Enable" or "Disable" button. Change the numbers by clicking up-down arrows or modify the numbers directly in the number column.
- 2. Click "Apply" button to save the settings. Each function setting is saved by clicking "Apply" button in each section.
- 3. Click "Restore to the defaults" button to set control parameter to default value.
- 4. Before setting value in Battery cut-off voltage, Bulk charging voltage and Floating charging voltage columns, it's necessary to set Battery type as "user".

5. Please check parallel setting for detailed set up.

**Note:** Any functions which are not supported by current inverter will not be able to access.

- ➤ **Line Qualify Options:** This setting allows for an allotted amount of time before the UPS validates the line voltage to be stable. The allotted amount of time is: 3 seconds, 10 seconds, and 30 seconds.
- Sense Type Options: This setting is where the user can specify which kind of input mode the UPS will work under.

**Normal Mode:** The UPS will operate using AC main power to supply the load. **UPS Mode:** The UPS will use the battery bank to provide power to the load **Generator Mode:** The UPS will operate under noisy line conditions or generator power to supply the load.

- ▶ Battery Charging Current: This setting limits the amount of current that can be supplied for charging the batteries.
- ➤ **Battery Charger Temperature Compensation:** This setting will adjust the battery voltage based on the temperature sensor reading. The default value is -3.0mV/Cell/°C, with a range of -2.5 to -4.0
- ➤ **Battery Voltage Low Warning:** This setting will cause a warning alarm when the voltage reaches the setpoint. The default setting for 48V systems is 43.0V. The default for 24V systems is 23.0V.
- ➤ **Battery Timer Options:** This setting allows the user to set the battery self-test timer period and the battery backup timer. The battery self-test timer may be set in 1 minute intervals. It will produce a warning to one of the programmed contacts at the set interval.
- **External Fan On/Off by Temperature:** This setting activates the fan at the temperature setting. The default setting is 25° C to 50° C.
- ➤ **High Transfer Point:** When the input voltage exceeds this level, the UPS transfers to Battery Mode from either Buck Mode (when AVR is enabled) or Line Mode.
- **Low Transfer Point:** When input voltage is lower than this level, the UPS transfers to Battery Mode from either Boost Mode (when AVR is enabled) or Line Mode.
- **Buck Transfer Point:** This setting will put the UPS into Buck Mode when the AC main power goes too high.
- **Boost Transfer Point:** This setting will put the UPS into Boost Mode when the AC main power goes too low.
- AVR Feature: The AVR feature allows the user to select automatic voltage regulation for buck or boost modes. Only one feature may be selected at a time.
- ➤ **Contact Information:** This field is to set the alarm feature for contacts C1-C6. The selectable alarms are as follows:
  - 1) On battery
  - 2) Low battery
  - 3) Time
  - 4) Alarm
  - 5) Fault
  - 6) Off
  - 7) Disable
- > **SNMP Equipment Attached:** This field allows up to 32 characters to name your system
- **Replace Battery Time:** This field allows the user to set a reminder date, time and the frequency with which to replace batteries.

# 3.3 System configuration

# 3.3.1 Web

It configures the authority to access SNMP webpage. Please enter access ID and password in each column. There is no any limitation to access control in default setting. Refer to Chart 3-4.

Chart 3-4

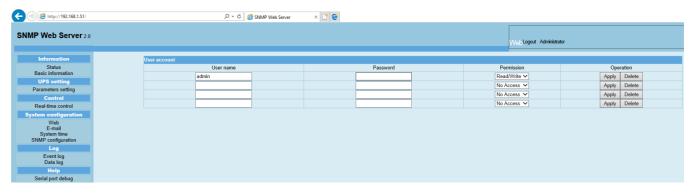

### 3.3.2 Email

It can send an alarm mail by SMTP server. To use this function, the e-mail service must be configured correctly. All values in this function page are empty by default. This action can't be executed without the SMTP information, e-mail account and password. Also, the sender account should be allowed for SMTP/POP3 forwarding.

Select System Configuration >> E-mail. Refer to Chart 3-5

### Chart 3-5

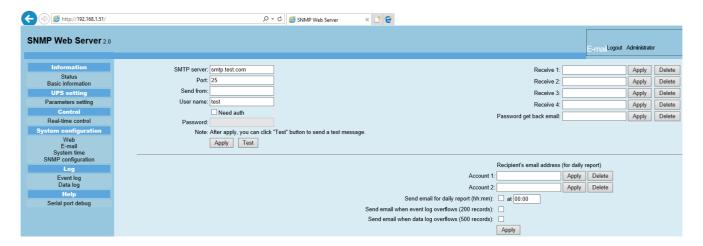

- 1. Enter SMTP server, SMTP port, sender's E-mail address, user name and password. Click checkbox of "Need Auth" for password verification.
- 2. Click "Apply" to save the changes. The "Test" button can be used to send a test e-mail to all receivers to confirm correct operation. When the test e-mails are successfully sent to specific recipients, a pop up "success" message will inform the user. Otherwise, a pop up "failure dialog" message to indicate there is an error in setting.
- 3. Enter correct e-mail accounts in Recipient section. Then, click "Apply" to add into receivers list. Click "Delete" button to delete e-mail account.
- 4. A daily report will be sent to setting recipients by e-mail at a specific time everyday. Please enter recipient's email address and receiving time into columns. Then, click "Apply" button to confirm. Setting recipients also receive an alarm e-mail when event log exceeds 100 or data log exceeds 50 records by clicking each checkbox.

### 3.3.2 System time

Select System Configuration >> System time. Refer to Chart 3-6.

Chart 3-6

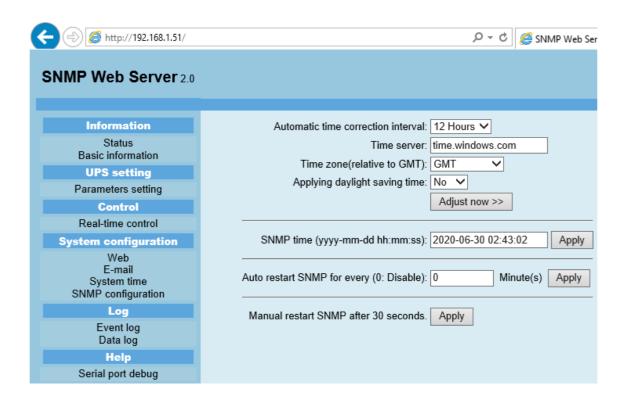

- Automatic time correction interval: There are five options: No, 1 hour, 12 hours, 1 day and 1
  week. When interval is selected, it will automatically calibrate time.
- Time server: Please enter SNTP server IP address or domain name of time server.
- Time Zone: Select time zone based on GMT.
- Applying daylight saving time: Please choose "Yes" when your time zone is applying daylight saving time.
- System Time (mm/dd/yyyy hh:mm:ss): It is to set up SNMP web local time. Please be sure
  to set up correctly so that time of event log and data log will be correctly recorded.
- Auto Restart system for Every (0: Disable): XX Minute(s)
- Manual Restart system after 30 Seconds: When click "Apply" button, SNMP will restart after 30 seconds.

# 3.3.3 SNMP configuration

Setting SNMP basic information such as IP address, password, trap IP address, SNMP UDP port and Restore the factory settings.

**Note:** Some operations will cause SNMP to reboot. It's normal operation. Select System Configuration >> SNMP configuration. Refer to Chart 3-7.

### Chart 3-7

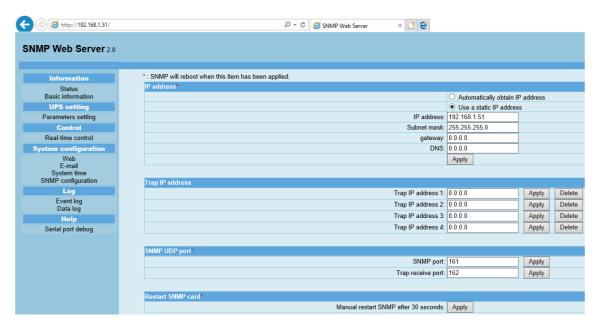

- IP address: There are two methods to obtain IP address
  - 3.3.3.1 Automatically obtain IP address (DHCP, default setting)

The system will default automatically obtain IP addresses. If there is no this kind of service provided in LAN, the default IP will display as "192.168.1.151", Net mask as "255.255.255.0" and default gateway as "0.0.0.0".

- 3.3.3.2 Use a static IP address Enter
  - a static IP address.
- Password: Modify the password. The length of password is 8~15 digits.
- Trap IP address: The SNMP device could provide 4 static trap addresses.
- SNMP UDP port: You may change SNMP port and trap port.
- Restore the factory settings: Click "Restore" button to restore to factory default settings.

**Note:** The system will default automatically obtain IP address and default Password is 12345678.

# 3.4 Log

### 3.4.1 Event log

In the Event Log window, it lists all history events and can be saved as .csv file. The event log includes warnings, fault information and EMD warnings. Refer to Chart 3-8.

Select Log >> Event log.

Chart 3-8

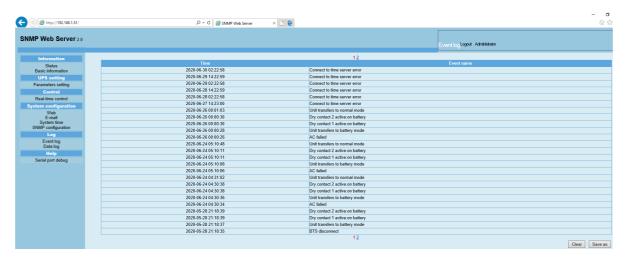

# 3.4.2 Data Log

In the Data Log window, it will list all history logs and can be save as .csv file. Refer to Chart 3-9.

Select Log >> Data log.

Chart 3-9

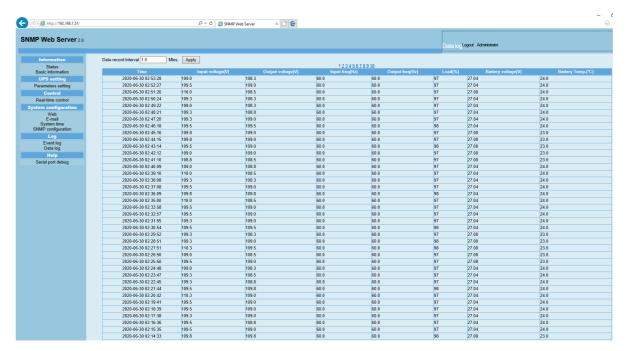

# 3.5 Help

# 3.5.1 Serial Port Debug

It's to useful tool to verify communication problems between SNMP web card/box and device. Users can send commands in this webpage and it will get query result from output window. It will help technical support personnel to verify problems.

Select Log >> Event log. Refer to Chart 3-10.

**Chart 3-10** 

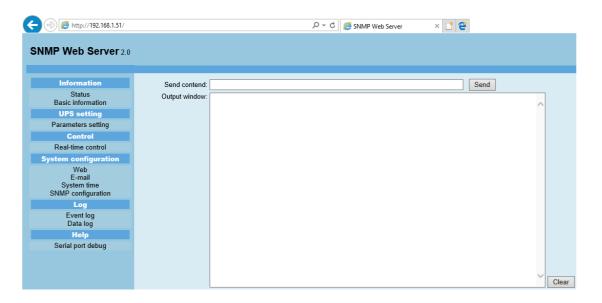